# **BuySpeed**

# Seller & Seller Administrator Manual

© **Copyright 2005 Periscope Holdings, Inc. All rights reserved.**

Information in this document is subject to change without notice. No copying of this material is allowed without prior written permission.

November 2005 – v.6.1.5

# **Table of Contents**

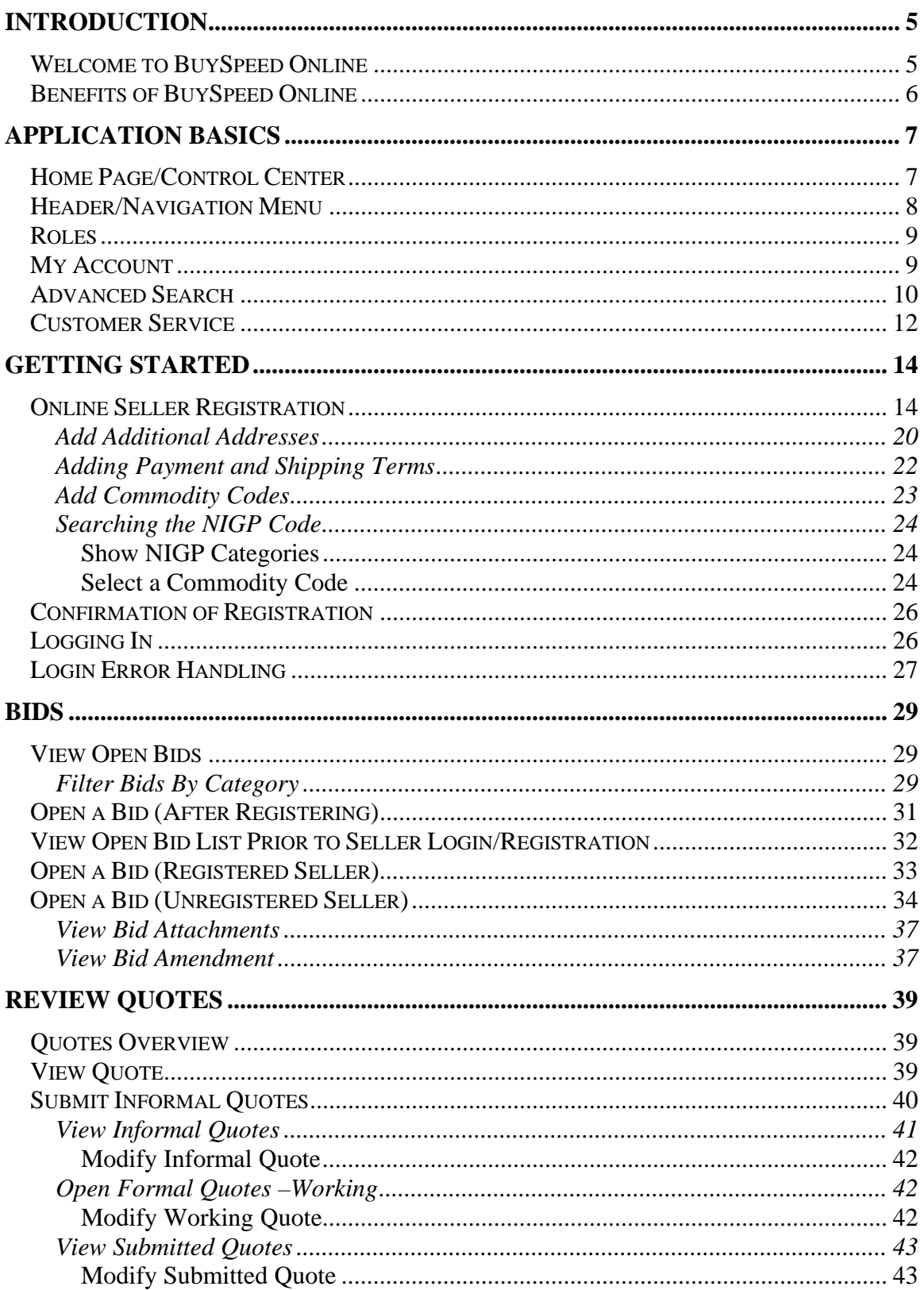

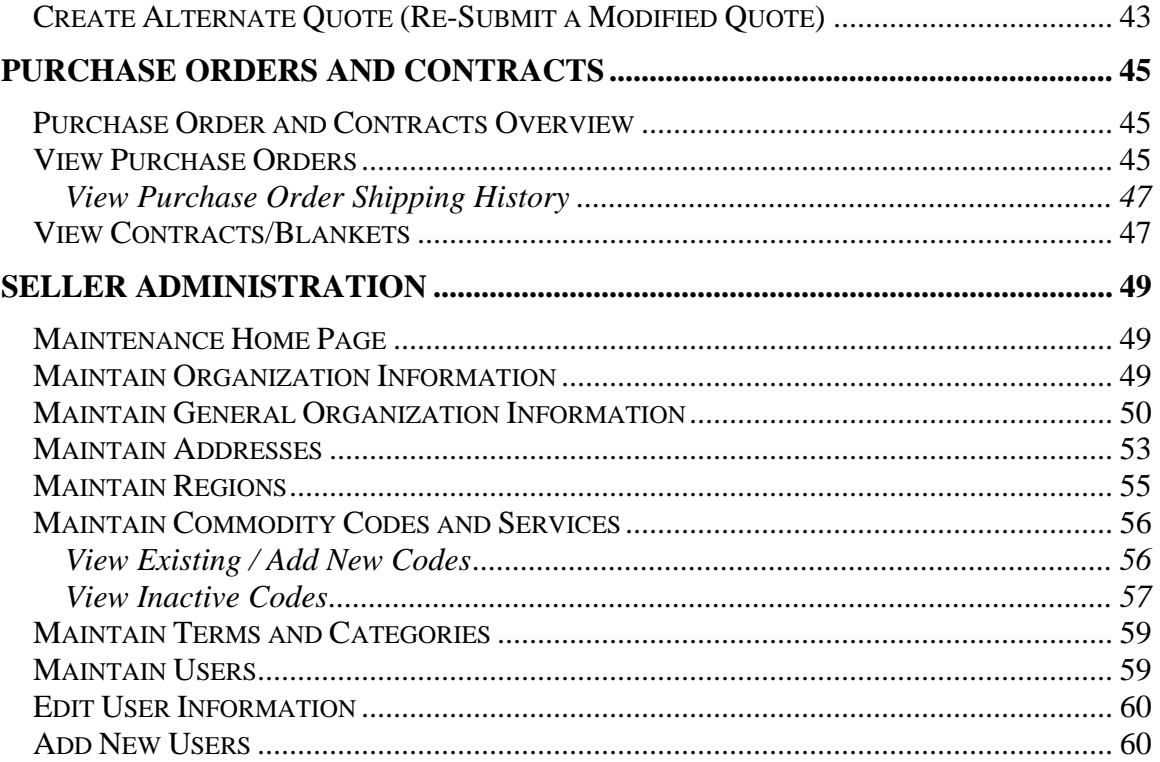

© 2005 Periscope Holdings, Inc.<br>319 Congress Avenue, Suite 200 Austin, Texas 78701 Phone 888.472.9062 Fax 512.472.9504 www.goperiscope.com

# **Introduction**

# *Welcome to BuySpeed Online*

BuySpeed Online is an Internet-enabled application that provides decentralized purchasing functionality specifically designed for government agencies. It is best viewed using Netscape Navigator 5+ and Internet Explorer 5, or later.

#### **Welcome** to

# **BuySpeed Online**

### Welcome To BuySpeed Online

Vendors and Buyers can log in directly and begin using BuySpeed Online. New users are required to register before logging in.

#### **Register**

Register here to begin using BuySpeed Online. Vendors, please read this disclaimer prior to registering. **Open Bids** 

View open bid opportunities.

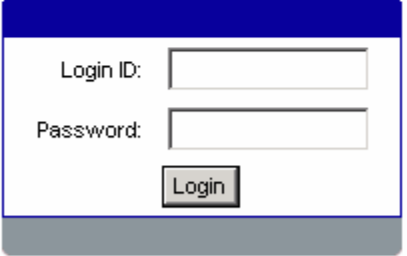

© 2004 Periscope Holdings, Inc. **All Rights Reserved** 

*Figure 1- 1. BuySpeed Online login page* 

The BuySpeed Online seller module allows providers of commodities and services to:

- Register with an agency by filling out an online application;
- Maintain that application according to commodities and services offered;
- View bid opportunities indexed by commodity and service; and
- View Purchase Orders.

The unique services offered by BuySpeed Online accelerate routine business processes, expand buying opportunities and reduce overall costs.

# *Benefits of BuySpeed Online*

BuySpeed Online offers numerous benefits to sellers including:

- Ease of accessibility BuySpeed Online is available from any workstation with access to the Internet.
- Paperless notification BuySpeed Online eliminates manual retrieval of purchase orders and bids.
- No time constraints BuySpeed Online is accessible 24 hours a day seven days a week

This manual has been created to assist you in using BuySpeed Online. If you have any questions, please contact the agency you are registered.

# **Application Basics**

# *Home Page/Control Center*

BuySpeed Online was designed to put the information you need right at your fingertips in an easy-to-use format: when you first log in to the BuySpeed Online application, you will be greeted by name and will see a listing of:

- 1) Open and Closed Bids (from the last 14 days) where your company was listed as a bidder;
- 2) Your working quotes
- 3) Any purchase orders awarded to you that have not yet been acknowledged;

This is your home page within the application and it is called the **Control Center**. The sections displayed on the control center are dynamic: they are based on upto-the-minute available data from the agency and/or those items targeted to you.

For example, if there are no open bids, the Open Bids section will not appear at all on the page. The same thing applies for the Purchase Orders section, and if you have not been awarded any purchase orders, this section will not appear on your control center.

#### **Getting Started**

| Home - Welcome Back George Hammer |                                                            |                                                                     |                      |          |                        |  |                        |             |                                                   |                     |                         |  |
|-----------------------------------|------------------------------------------------------------|---------------------------------------------------------------------|----------------------|----------|------------------------|--|------------------------|-------------|---------------------------------------------------|---------------------|-------------------------|--|
|                                   | Purchase Orders / Change Ordres (Un-Acknowledged)          |                                                                     |                      |          |                        |  |                        |             |                                                   |                     |                         |  |
| Purchase Order #                  | Purchase Order Date                                        |                                                                     | Fiscal Year          |          | Description            |  |                        | Status      |                                                   | Total               | Number of Change Orders |  |
| PO-152230                         | 11/09/2005                                                 |                                                                     | 2006                 | clone po |                        |  | 3PS - Sent             |             |                                                   | \$36.60             | None                    |  |
| <b>Your Working Quotes</b>        |                                                            |                                                                     |                      |          |                        |  |                        |             |                                                   |                     |                         |  |
|                                   | Bid #<br>Quote #<br>Bid Opening Date<br>Date Last Modified |                                                                     |                      |          |                        |  |                        |             |                                                   |                     |                         |  |
|                                   | QT-00000025                                                | 11/09/2005 12:13:00 PM<br>11/09/2005 11:09:43 AM<br><b>BID-1042</b> |                      |          |                        |  |                        |             |                                                   |                     |                         |  |
| <b>Open Bids</b>                  |                                                            |                                                                     |                      |          |                        |  |                        |             |                                                   |                     |                         |  |
| Bid#                              | Buyer                                                      |                                                                     | Description          |          | Bid Opening Date       |  | Pre-Bid Conference     | Bid Q & A   |                                                   | <b>Create Quote</b> | <b>Bid Holder</b>       |  |
| <b>BID-1042</b>                   | ADMINISTRATOR SYSTEM                                       |                                                                     | Sample Bid           |          | 11/09/2005 12:13:00 PM |  | <b>View</b>            |             | QT-00000025<br>QT-00000026<br><b>Create Quote</b> | List                |                         |  |
| <b>BID-1043</b>                   | ADMINISTRATOR SYSTEM                                       |                                                                     | Test Bid             |          | 11/21/2005 10:20:00 AM |  |                        | <b>View</b> |                                                   | <b>Create Quote</b> | List                    |  |
| <b>BID-1044</b>                   | ADMINISTRATOR SYSTEM                                       |                                                                     | Test Bid             |          | 11/30/2005 10:42:00 AM |  |                        | <b>View</b> |                                                   | <b>Create Quote</b> | List                    |  |
| <b>Closed Bids</b>                |                                                            |                                                                     |                      |          |                        |  |                        |             |                                                   |                     |                         |  |
| Bid #                             |                                                            | Buyer                                                               |                      |          | Description            |  | Bid Opening Date       |             |                                                   | Awarded Vendor(s)   |                         |  |
| <b>BID-1041</b>                   |                                                            |                                                                     | ADMINISTRATOR SYSTEM |          | Cross Test 1           |  | 10/27/2005 09:46:00 AM |             |                                                   | Not awarded yet.    |                         |  |
|                                   |                                                            |                                                                     |                      |          |                        |  |                        |             |                                                   |                     |                         |  |

*Figure 2- 1. Control Center (Home Page)*

# *Header/Navigation Menu*

The navigation menu allows you to move within the application and gives you access to open and closed bids, purchase orders, and account maintenance. As you travel through the application, you will always see this menu at the top of each page.

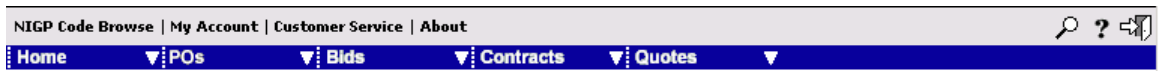

*Figure 2- 2. Navigation Header* 

There are several key icons in the navigation menu:

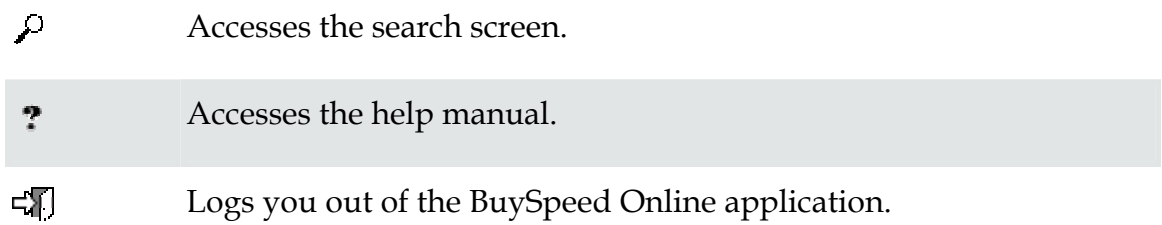

### *Roles*

If you have multiple roles within BuySpeed Online (for example you are Seller as well as an Seller Administrator for your company), you will see role tabs in the upper-right corner of the header as indicated below. Each role within the application will have its own control center. For example, the Seller Administrator has an organization maintenance focus, while the Seller has a purchasing information focus. The tabs will not appear in the application if you only play one role.

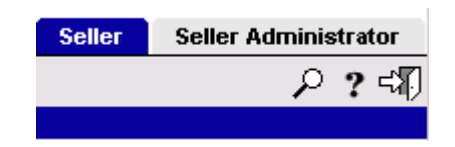

*Figure 2- 3. Navigation Header – Multiple Roles*

# *My Account*

The My Account link in the navigation menu allows you to keep your individual user profile current with the agency. Modifying your personal login information does not change your company's general information with the agency. To maintain the overall organization information with an agency, you must have the role of Seller Administrator and must use the Seller Maintenance functions.

| My Information    |                   | Edit                      |       |  |
|-------------------|-------------------|---------------------------|-------|--|
| <b>Salutation</b> |                   |                           |       |  |
| <b>First Name</b> | <b>Tim</b>        | <b>Last Name</b>          | Garza |  |
| <b>Job Title</b>  | tester            | Department                |       |  |
| Ernail            |                   | tgarza@goperiscope.com    |       |  |
| Company           |                   | <b>Tim's Test Vendors</b> |       |  |
| <b>Phone</b>      | $(000)000 - 0000$ |                           |       |  |

*Figure 2- 4. My Account Overview* 

Use the **Edit** button to update your personal information. You can change your title, contact information, as well as your login password and login security question and answer.

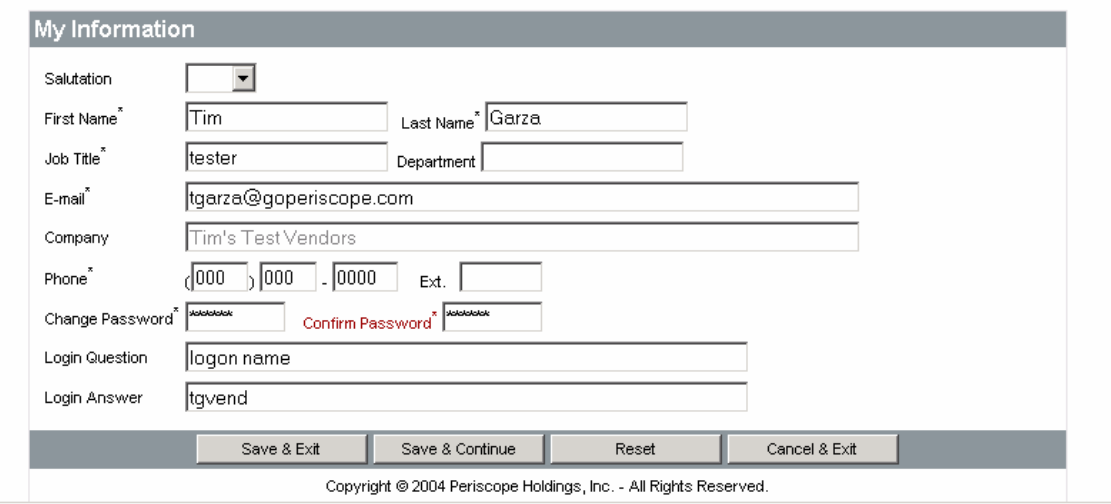

*Figure 2- 5. My Account Edit Page – User Maintenance* 

# *Advanced Search*

Access the advanced search screen by clicking on the magnifying glass icon in the navigation header. The advanced search option lets you search for bids, purchase orders, contracts and commodity codes:

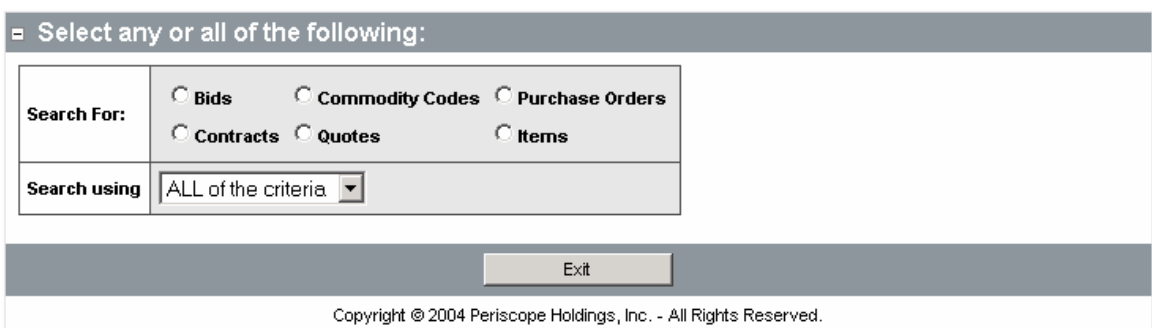

*Figure 2- 6. Advanced Search Screen* 

The search criteria that displays on the screen is dynamic and depends on the type of search being executed. For example, a commodity code search will prompt you to enter a class-level commodity code, an item-level commodity code, or a keyword, while a contract search will prompt you for a line item description or NIGP commodity code.

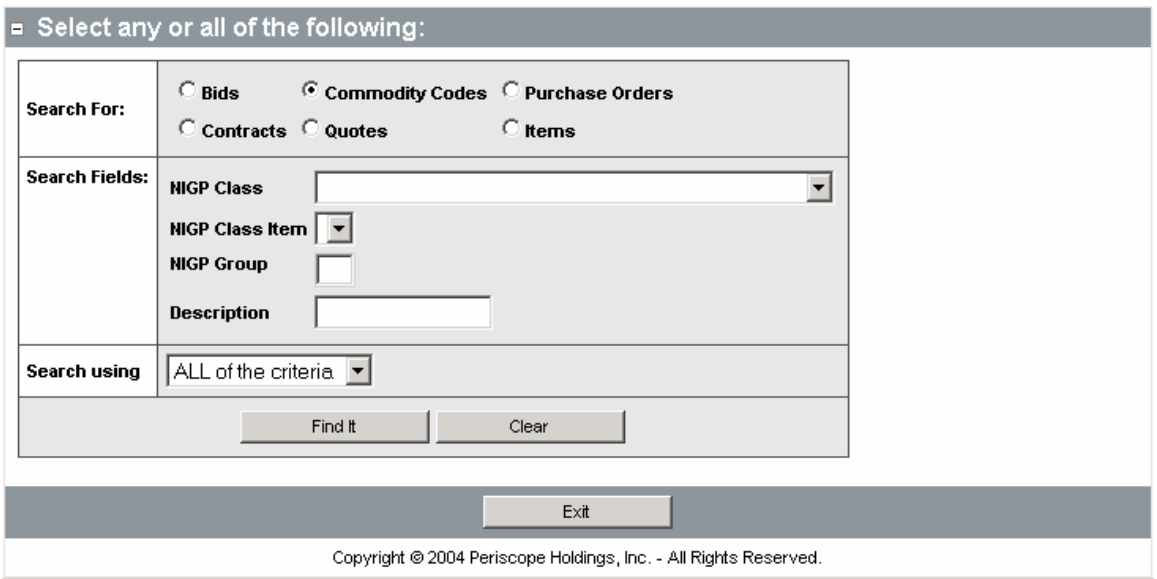

*Figure 2- 7. Advanced Search Screen – Commodity Code Search* 

The search page uses 'LIKE' functionality. This means that exact matches are not required and results will be returned that include any portion of the keyword or code entered. For example, if you are searching for class codes that include 00, you can enter 00 in the Class field, click on **Find It**, and see all commodity codes where 00 is included (005, 100, etc.).

The search results will appear immediately below the search box. If multiple pages of results are returned, you will see multiple pages of results showing the number of records displayed out of the total number of results returned.

#### **Getting Started**

| <b>Search For:</b>    | $\degree$ Bids<br>C Commodity Codes C Purchase Orders<br>C Contracts C Quotes                                                                                                    | $C$ items                            |       |                 |                                                     |                                                                  |                |  |
|-----------------------|----------------------------------------------------------------------------------------------------|--------------------------------------|-------|-----------------|-----------------------------------------------------|------------------------------------------------------------------|----------------|--|
| <b>Search Fields:</b> | <b>NIGP Class</b>                                                                                                    | 010 - ACOUSTICAL TILE, INSULATING MA |       | $\blacksquare$  |                                                     |                                                                  |                |  |
|                       | NIGP Class Item   05 - Acoustical Tile, All Types (In                                                                                                    |                                      |       |                 |                                                     |                                                                  |                |  |
|                       | <b>NIGP Group</b><br>010-05-52 - PANELS, LAY-IN, PLASTIC ACRYLI<br>010-05-53 - PANELS, LAY-IN, VINYL LATEX PA<br>1010-05-54 - PANELS, ACOUSTICAL, MINERAL FI<br>010-05-81 - TILES, ACOUSTICAL<br><b>Description</b> |                                      |       |                 |                                                     |                                                                  |                |  |
| Search using          | ALL of the criteria<br>Find It<br>Clear                                                                                                    |                                      |       |                 |                                                     |                                                                  |                |  |
|                       |                                                                                                    |                                      |       |                 |                                                     |                                                                  |                |  |
| Commodity<br>Code     | Description                                                                                                    |                                      | Group |                 | Class                                               | Class Item                                                       | <b>UOM</b>     |  |
| 010-05-52             | PANELS, LAY-IN, PLASTIC ACRYLIC FINISH, SPECIAL HIGH-LOSS,<br>SCRUBBABLE, VARIOUS DESIGN PATTERNS, MEETING FEDERAL<br>SPECIFICATION SS-S-118B.                                                                      |                                      | Yes   | <b>SUPPLIES</b> | 010 - ACOUSTICAL TILE.<br>INSULATING MATERIALS, AND | 05 - Acoustical Tile, All<br>Types (Including Recycled<br>Types) |                |  |
| 010-05-52040-6        | CLASSIC PATTERN, 24 IN. X 48 IN. (STANDARD UNIT-CTN EQUALS<br>APPROX. 96 SQ. FT.)                                                                                                    |                                      | No.   | <b>SUPPLIES</b> | 010 - ACOUSTICAL TILE,<br>INSULATING MATERIALS, AND | 05 - Acoustical Tile, All<br>Types (Including Recycled<br>Types) | CTN-<br>Carton |  |
| 010-05-52090-1        | CORTEGA PATTERN, 24 IN, X 48 IN, (STANDARD UNIT-CTN EQUALS<br>APPROX, 96 SQ, FT.)                                                                                                    |                                      | No.   | <b>SUPPLIES</b> | 010 - ACOUSTICAL TILE,<br>INSULATING MATERIALS, AND | 05 - Acoustical Tile, All<br>Types (Including Recycled<br>Types) | CTN-<br>Carton |  |
| 010-05-52170-1        | FISSURED PATTERN, 24 IN. X 48 IN. (STANDARD UNIT-CTN EQUALS<br>APPROX. 96 SQ. FT.)                                                                                                    |                                      | No.   | <b>SUPPLIES</b> | 010 - ACOUSTICAL TILE,<br>INSULATING MATERIALS, AND | 05 - Acoustical Tile, All<br>Types (Including Recycled<br>Types) | CTN-<br>Carton |  |

*Figure 2- 8. Advanced Search Screen – Results Display* 

If more than ten (10) pages of results are returned, you will see arrow icons to use for paging through the results.

# *Customer Service*

The customer service screen allows you to contact an agency representative for additional information or for assistance with some of the items that are found in the BuySpeed Online application.

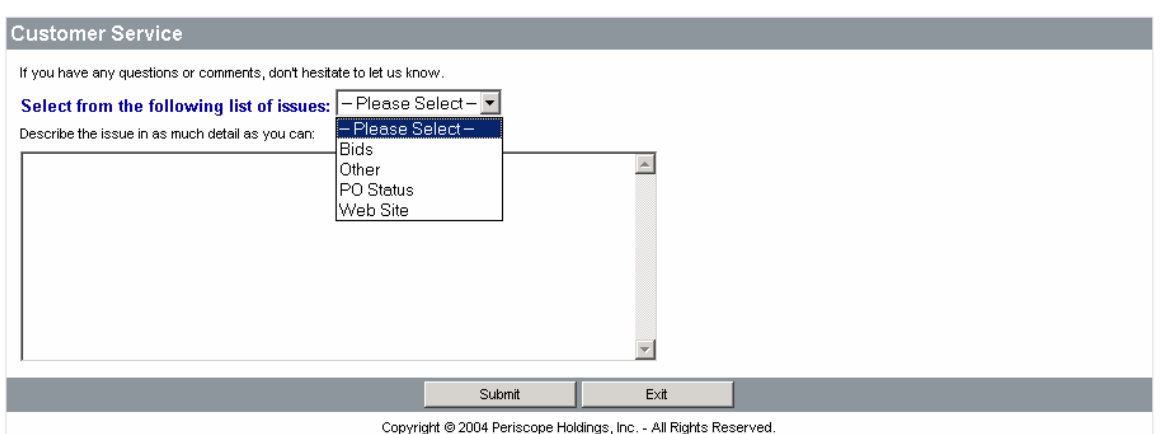

*Figure 2- 9. Customer Service Screen* 

Select the appropriate category and enter your comments or questions in the large comment box. An email will be sent to the agency administrator, who will respond to your request.

A confirmation page like the one shown below will appear once you have submitted your request:

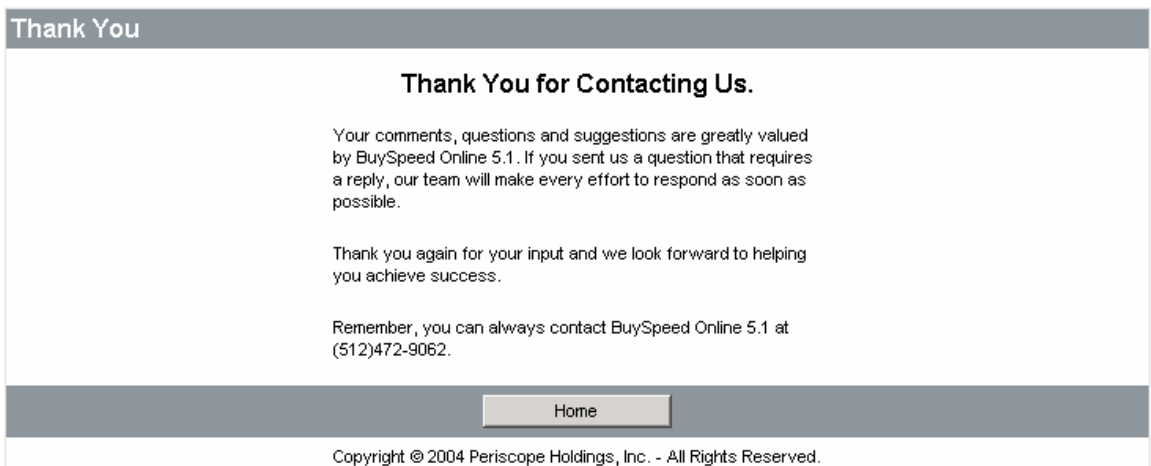

*Figure 2- 10. Customer Service Confirmation Screen* 

# **Getting Started**

# *Online Seller Registration*

Online seller registration allows providers of commodities and services to register with an agency. Registration allows a seller to view bid opportunities as well as purchase orders.

To register with an agency, click on the **Register** button at the web site designated by the agency for BuySpeed Online. A pop-up box like the one shown below will appear, prompting you for the Tax ID number and Name of your

company. Enter the requested information and click on **Submit**.

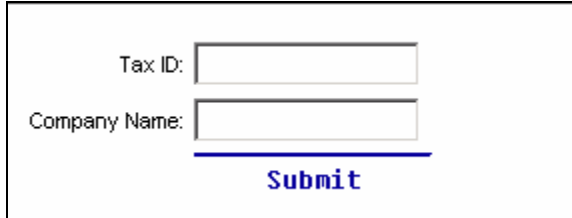

*Figure 3- 1. Registration Box* 

If the Tax ID has already been registered with the agency, the following error page will appear:

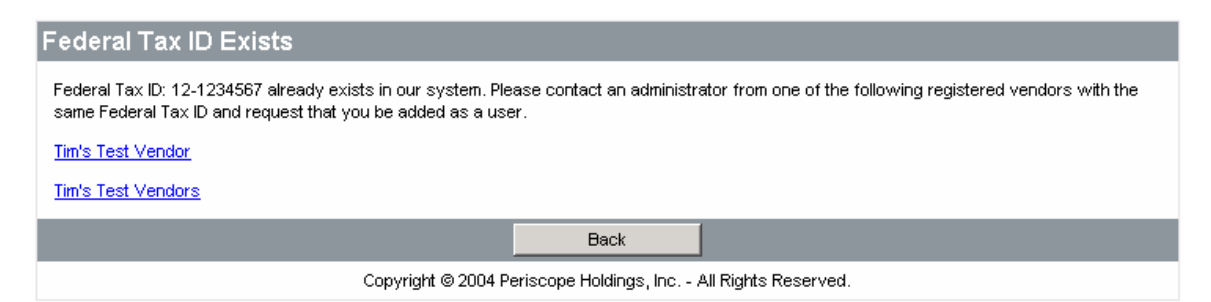

*Figure 3- 2. Registration Error Page* 

In addition, an email will be submitted to the Seller Administrator indicating that an attempt was made to register the company again. If the Tax ID and Company Name do not already exist with the agency, a new registration screen will appear with your company name and tax ID number.

The first section of the online seller registration process requests general information about your company.

At any time during the registration process, you can click on the  $\mathbf 0$  icon for assistance in completing each registration form.

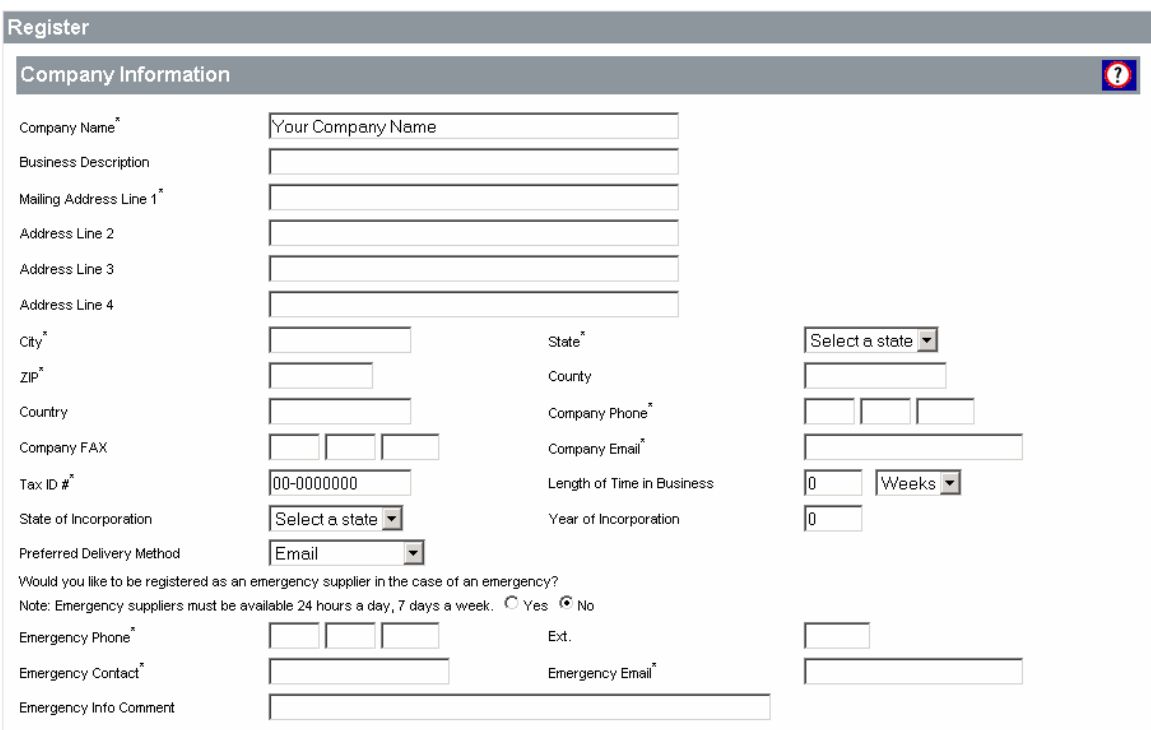

*Figure 3- 3. Registration – Company Information* 

Required fields are identified by an asterisk. You must enter these fields at a minimum in order to continue with the registration process. Fields without an asterisk are optional entry fields. You may enter data for these items, but it is not required. Use the Tab key to advance to the next field, or click in the field with the left mouse button.

Company Name Enter the name of your company. This is a required field.

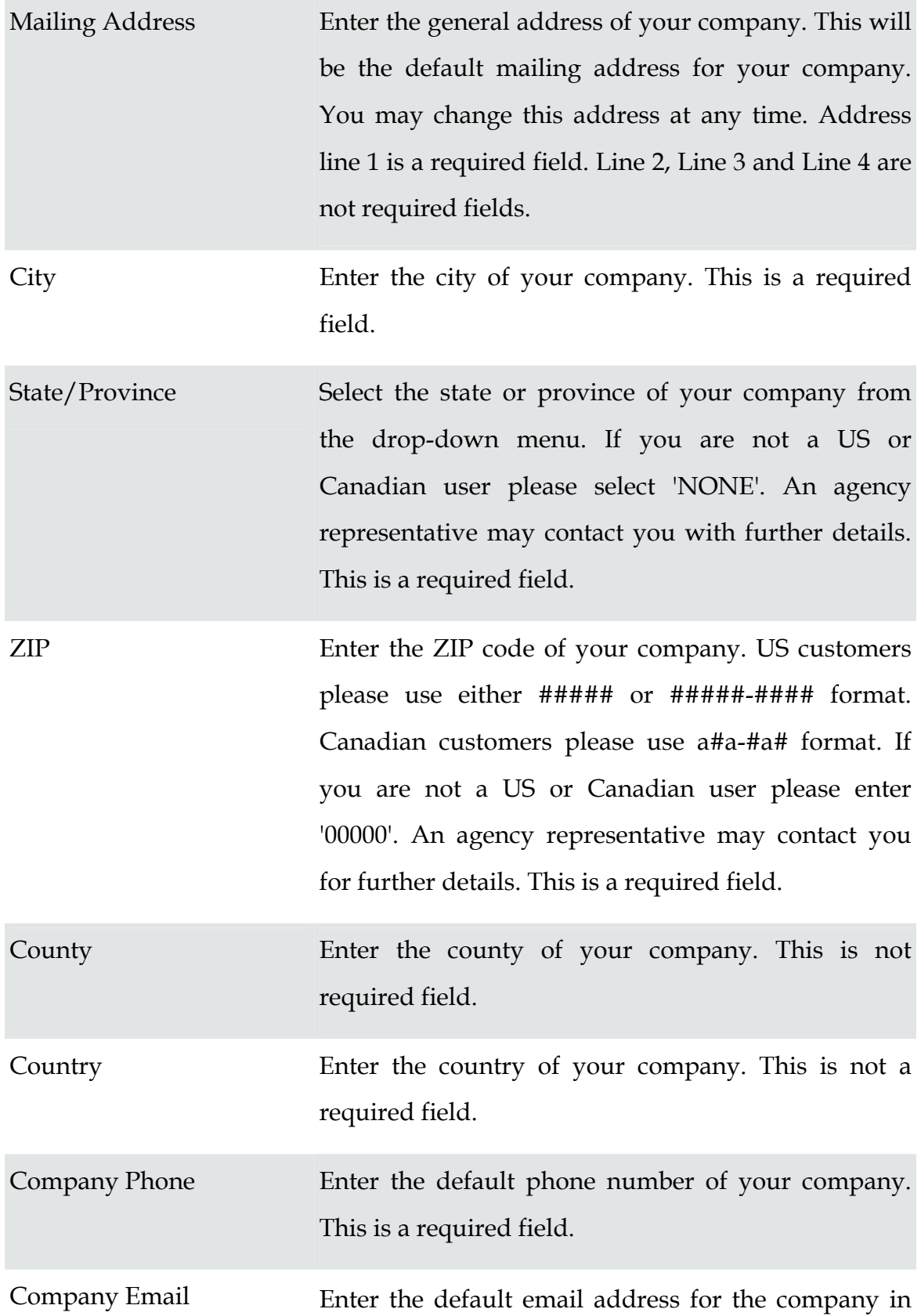

general or of the contact person for your company. This is a required field.

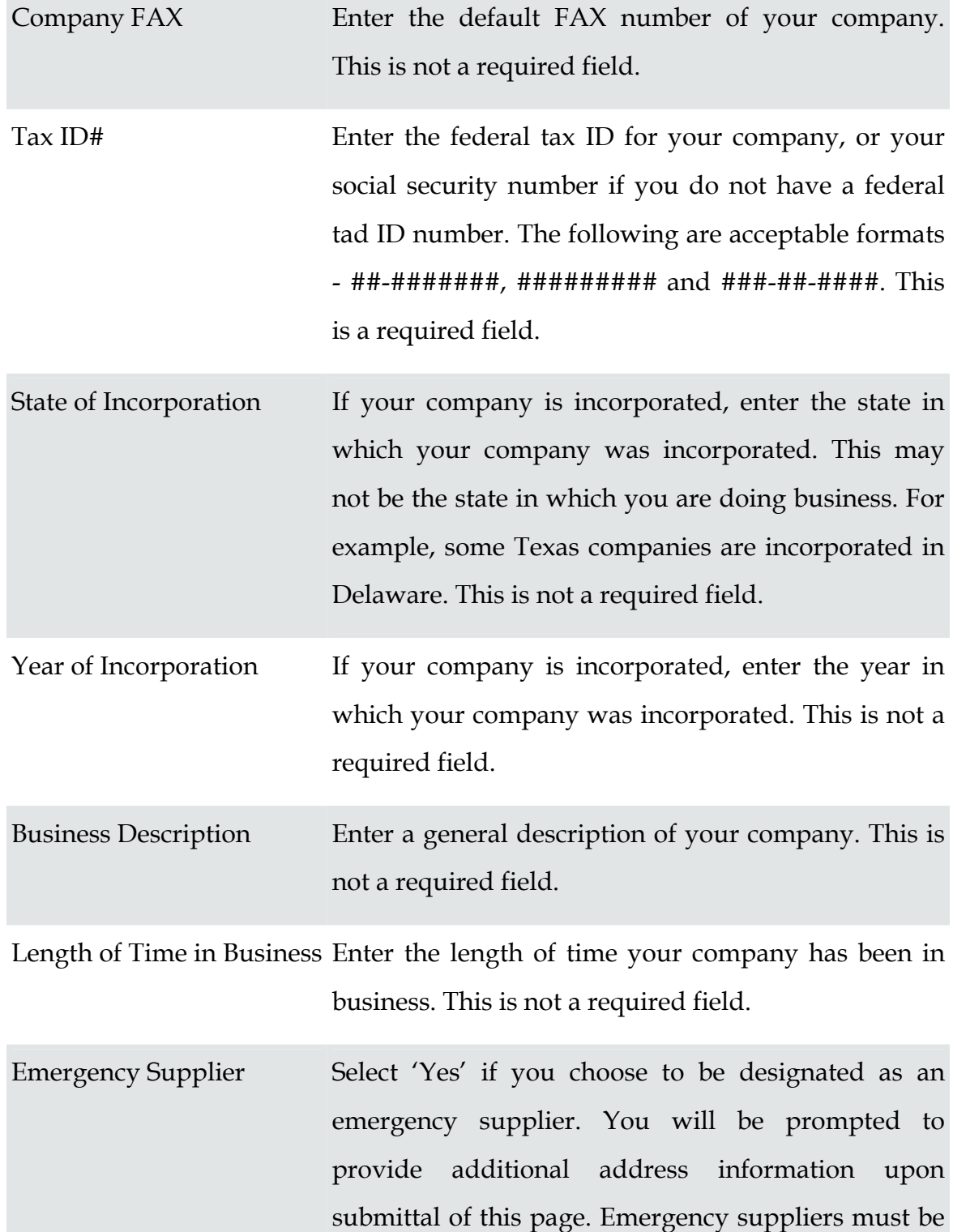

available 24 hours a day, 7 days a week.

The second section of the online seller registration process concerns the addition of Administrative User information. The Administrative User has the ability to maintain the organization's general information with the agency and will also be able to add additional users. An organization can have more than one administrative user. However, it is not a good idea to make everyone in the organization an administrative user since this would allow him or her to modify the organization's records with the agency.

Required fields are identified by an asterisk. You must enter these fields before advancing further into BuySpeed Online. Fields without an asterisk are optional entry fields. Use the Tab key to advance to the next field, or click into the field with your left mouse button.

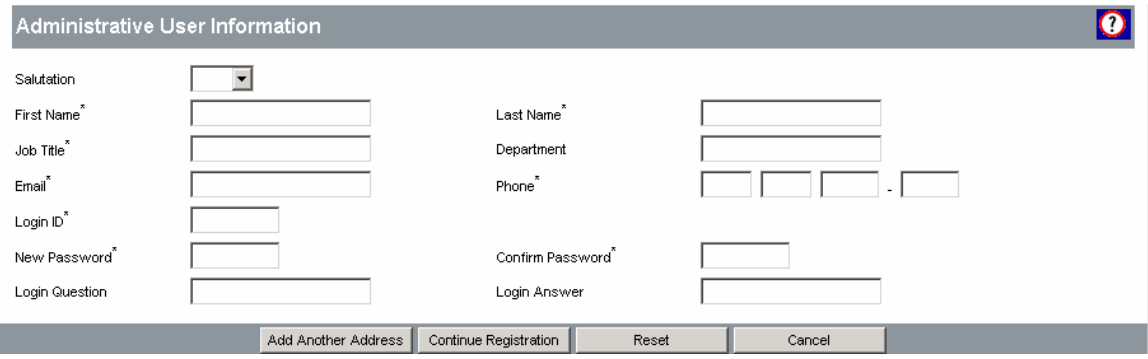

*Figure 3- 4. Registration – Administrative User*

| Salutation Choose a salutation from the drop-down box for the |  |                                    |  |  |  |
|---------------------------------------------------------------|--|------------------------------------|--|--|--|
|                                                               |  | administrative user being entered. |  |  |  |

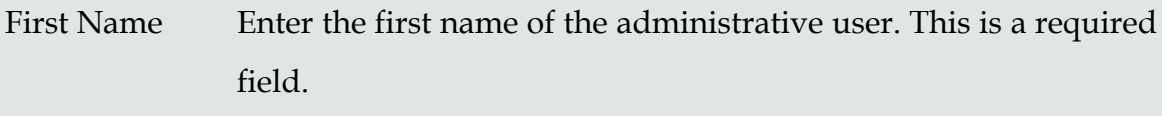

Last Name Enter the last name of the administrative user. This is a required

field.

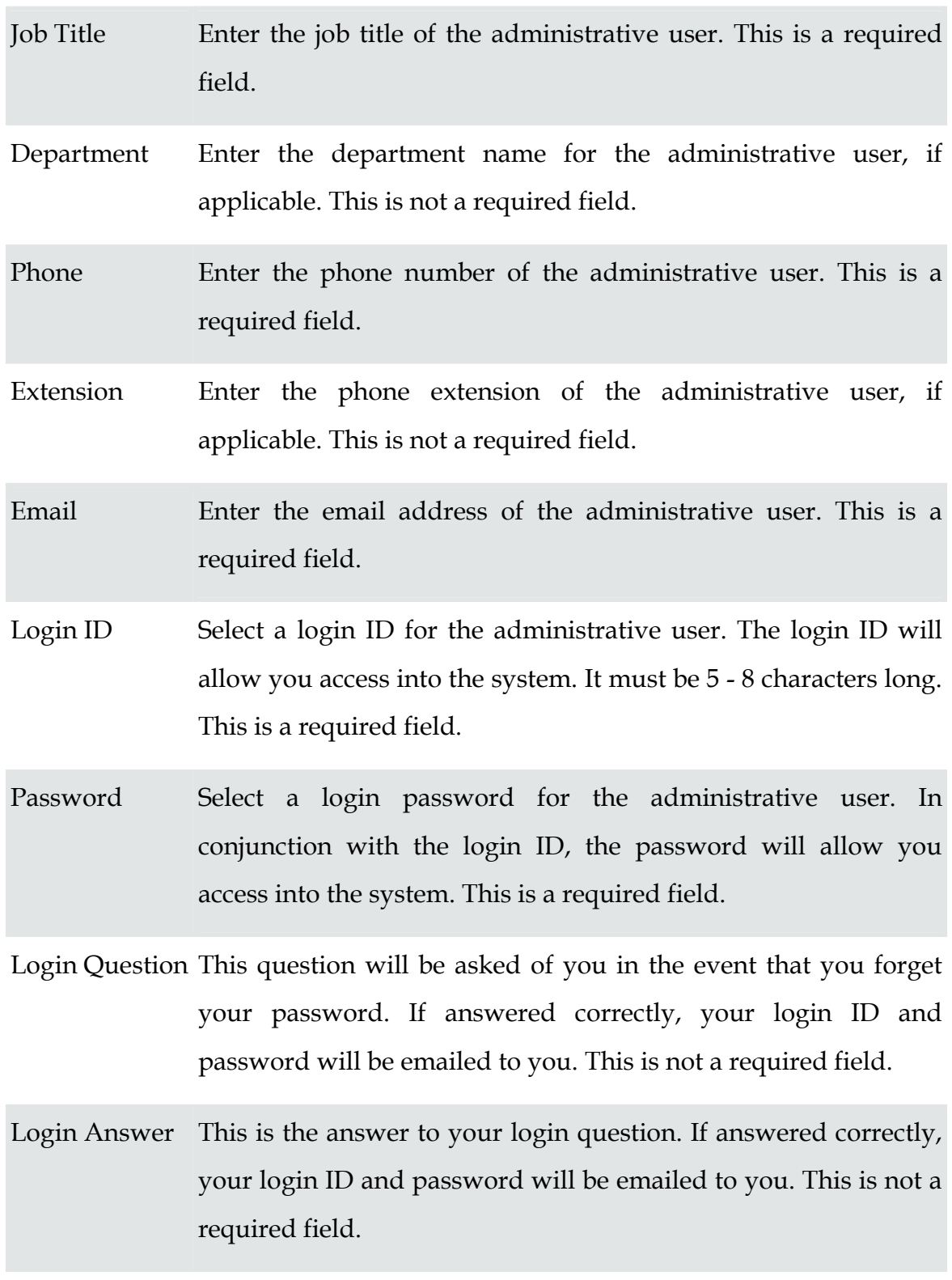

### Add Additional Addresses

Once the general company information and administrative user information have been entered, you can add additional addresses or continue registration. The address from the Company Information section will be added as your default mailing address. If you have a separate address for purchase orders, bids, or invoices, select the option to **Add Another Address**.

If you chose to be registered as an emergency supplier, you will be prompted to enter an emergency contact address.

![](_page_19_Picture_59.jpeg)

*Figure 3- 5. Registration – Additional Address Screen* 

| Address Type | Select the type of address (emergency contact, bid mailing, PO<br>mailing, remittance). This is a required field.    |
|--------------|----------------------------------------------------------------------------------------------------|
|              | Address Name Enter a descriptive name for the address (i.e. Corporate, Bids,<br>POs, etc). This is a required field. |

**Getting Started** 

![](_page_20_Picture_102.jpeg)

- Line 1 Enter the first line of the street address. This is a required field. Lines 2, Line 3 and Line 4 are not required fields.
- City Enter the city for the address. This is a required field.

State/Province Enter the state or province for the address. If you are not a US or Canadian user please select 'NONE'. An agency representative may contact you for further details. This is a required field.

ZIP The ZIP code. US customers please use either ##### or ######-#### format. Canadian customers please use a#a-#a# format. If you are not a US or Canadian user please '00000'. An agency representative may contact you for further details. This is a required field.

County The county. This is not required field.

Country The country. This is not a required field.

Phone The phone number associated with this address. This is a required field.

Email The email address associated with this address. This is a required field.

Fax The fax number associated with this address. This is not a required field.

**Save & Add Another** address as necessary, or **Save & Continue** with registration. After you have entered all applicable addresses, you will be

prompted to select a region (if applicable for the agency) when you continue with your registration.

If the agency does not request that sellers register by region, only the All Regions box will be shown. If there are various regions to choose from, choose the appropriate region in which you would like to be considered for purchases. The default value is all regions. Select **Save and Continue** to continue registering with the agency.

# Adding Payment and Shipping Terms

You will be prompted to select your specific payment, shipping, and other terms, along with your company's identification by category when you continue registration.

![](_page_21_Picture_66.jpeg)

*Figure 3- 6. Registration – Terms and Categories Screen* 

# Adding Vendor Categories

Some categories require that you select only one option, whereas others allow you select multiple categories. Choose the applicable categories from those listed

and to add certification, click **Save & Add Certification.** have entered your terms and categories, you will be prompted to identify the commodities and services that your company provides.

# Add Certification

![](_page_22_Picture_51.jpeg)

To add certification, choose the certification source from the pull-down, enter your certification ID, effective dates, certification status and description.

### Add Commodity Codes

Attaching commodity codes to your profile helps ensure your company will be included when bids are created for those products or services. This can be done during registration. A seller administrator can add or delete commodity codes anytime. To find a commodity code, use the browse or search functions in BSO.

#### **Getting Started**

![](_page_23_Picture_73.jpeg)

*Figure 3- 7. Registration – Commodity Search Screen* 

# Searching the NIGP Code

In the specific code lookup field, type the commodity class, commodity item, or keyword that you would like to search for.

#### *Show NIGP Categories*

- 1) In the Category listing, click on the category item code number you would like to search. The Class listing for that category is displayed.
- 2) In the Class listing, click on the code number of the class you would like to search. The Item listing is displayed.

#### *Select a Commodity Code*

To select a class-item commodity code, simply check the box to the left of the

code to add that commodity to your registration. When you are finished, click

the **Save and Add More** or **Complete Registration** button located at the bottom of the page.

![](_page_24_Picture_19.jpeg)

Copyright @ 2004 Periscope Holdings, Inc. - All Rights Reserved.

*Figure 3- 8. Registration – Commodity Selection Screen* 

# *Confirmation of Registration*

After you have successfully registered as a seller on the site, you will see the following confirmation page:

![](_page_25_Picture_91.jpeg)

*Figure 3- 9. Registration Confirmation Screen* 

You will also receive email confirmation once your account has been activated.

#### A sample email is shown below:

Dear Tim Garza.

Thank you for registering with BuySpeed Online 5.1. Your BuySpeed Online account has been activated. Below you will find your login ID and password.

Login ID: capture Password: capture Vendor #: 005580

Please log in to the Buyspeed Online application. If you have any questions concerning your account, please contact us at 512-472-9062.

Thank you, BuySpeed Online 5.1

Use this link to log on to Buyspeed Online: http://64.123.4.106/bso\_chatt/login.jsp

#### *Figure 3- 10. Registration Confirmation Email*

# *Logging In*

To log in to BuySpeed Online, enter the user name you chose during registration in the **Login ID** field and either press the Tab key or use your mouse to move the cursor to the **Password** field by clicking in the text box. Enter in your password and then click on the **Login** button.

![](_page_26_Picture_66.jpeg)

*Figure 3- 11. Login Dialog* 

# *Login Error Handling*

If you make a mistake while entering in your *Login ID* or your *Password* or forget your *Password* you will be re-directed to the Error Login screen. From here you can attempt to login again by typing in the same information in the fields provided, or you can click on the **Login Question** link.

![](_page_26_Picture_67.jpeg)

*Figure 3- 12. Login Unsuccessful Screen* 

At the Login Question page, enter in the answer to your "Login Question" that was created when you registered and click on "Submit". **Note:** If you did not enter in a "Login Question" during your registration process, you will get an error when attempting to go to this page.

#### **Getting Started**

![](_page_27_Picture_29.jpeg)

*Figure 3- 13. Login Question Screen* 

If you answer your login question correctly, you will automatically be emailed your password in a few minutes.

![](_page_27_Picture_30.jpeg)

*Figure 3- 14. Login Question Confirmation*

# **Bids**

If an agency has named your company on a bid, an email will be sent and the bid will appear in the Open Bids section of the (Seller) homepage.

# *View Open Bids*

After logging into BuySpeed Online, bid opportunities that are within 14 days of the Bid Opening date will always appear on your Control Center under the **Open Bids** section. You can also view them by selecting the **Open Bids** option from the drop-down navigation menu.

![](_page_28_Picture_4.jpeg)

| NIGP Code Browse   My Account   Customer Service   About |                            |  |                                |                                  |               |  |  |  |
|----------------------------------------------------------|----------------------------|--|--------------------------------|----------------------------------|---------------|--|--|--|
| Home                                                     | $\nabla$ : POs             |  | $\overline{\mathbf{v}}$ : Bids | $\blacktriangledown$ : Contracts | $\P$ : Quotes |  |  |  |
|                                                          |                            |  | Open                           |                                  |               |  |  |  |
|                                                          | Home - Welcome Back Closed |  |                                |                                  |               |  |  |  |

*Figure 4- 1. Bids Menu*

# Filter Bids By Category

When viewing open bids using the navigation menu, an intermediate screen allows you can view all open bid solicitations or filter by a specific product or service category.

| Bids - Open            |                                                          |    |
|------------------------|----------------------------------------------------------|----|
| Show Bids for Category | I All                                                    | Go |
|                        | lAll                                                     |    |
|                        | Administrative, Financial, and Management Services       |    |
|                        | Agricultural Equipment and Related Products and Services |    |
|                        | Arts, Crafts, Entertainment, Theatre                     |    |
|                        | Automotive Products, Vehicles, and Services              |    |
|                        | Building Equipment, Supplies, and Services               |    |
|                        | Clothing, Textiles, Laundry Equipment, and Supplies      |    |
|                        | Communication Equipment and Services                     |    |
|                        | Computers, Software, Supplies, and Services              |    |
|                        | Food, Equipment, and Related Services                    |    |
|                        | Furnishings and Related Services                         |    |

*Figure 4- 2. Bid Category Selection* 

The Open Bids results are then displayed. Below is an example of a listing for all category commodities. You can sort the results page using the column headings: **Bid #**, **Buyer**, **Description**, **Bid Opening Date**, **Pre-Bid Conference,** and **Plan Holder** information.

Select **Print Page** to print the page as is displayed on-screen, and **Cancel** to return to the login page.

| <b>Bids</b> - Open                                |         |                         |                    |                                                                  |                       |              |                   |                      |  |
|---------------------------------------------------|---------|-------------------------|--------------------|------------------------------------------------------------------|-----------------------|--------------|-------------------|----------------------|--|
| ${\mathbb G} \circ$<br>Show Bids for Category All |         |                         |                    |                                                                  |                       |              |                   |                      |  |
| Bid #                                             | Buyer   | Description             | Purchase<br>Method | <b>Bid Opening Date</b>                                          | Pre-Bid<br>Conference | Bid Q &<br>А | Quotes            | <b>Bid</b><br>Holder |  |
| <b>B0000932</b>                                   | Mei Zhu | Test-open market<br>req | Open Market        | 10/29/2004<br>09:09:00                                           | twerwrwrwer           | <b>View</b>  | <b>Create New</b> | List                 |  |
| Exit                                              |         |                         |                    |                                                                  |                       |              |                   |                      |  |
|                                                   |         |                         |                    | Copyright @ 2004 Periscope Holdings, Inc. - All Rights Reserved. |                       |              |                   |                      |  |

*Figure 4- 3. Open Bids Listing* 

![](_page_29_Picture_78.jpeg)

Pre-Bid Conference If there is information related to informational meetings or briefings related to the bid, it will be listed here.

Plan Holder The plan holder column contains a link to the bid plan holder list. This list outlines the sellers who have viewed this bid document after electing to submit an acknowledgement receipt. An example of the Plan Holder list is pictured below.

| Solicitation Holder List - B0000932                                                                                                    |                                                                        |           |                 |      |  |  |  |  |
|----------------------------------------------------------------------------------------------------|------------------------------------------------------------------------|-----------|-----------------|------|--|--|--|--|
|                                                                                                    | Test-open market req<br><b>Solicitation Name:</b><br>Mei Zhu<br>Buver: |           |                 |      |  |  |  |  |
|                                                                                                    | 10/29/2004 09:09:00<br>B0000932<br>Solicitation #:<br>Opening Date     |           |                 |      |  |  |  |  |
| Date<br>Acknowleged                                                                                                    |                                                                        | File Sent | File Downloaded |      |  |  |  |  |
| Contact Person:<br>seller user   A & A Heating & Air Condition<br>4272 Bonny Oaks Drive<br>09/01/2004<br>Chattanooga, TN, 37406<br>Phone:<br>(123)456-7899<br>Email address:<br>rliu@goperiscope.com |                                                                        |           |                 | Fax: |  |  |  |  |
| Cancel                                                                                                    |                                                                        |           |                 |      |  |  |  |  |
|                                                                                                    | Copyright © 2004 Periscope Holdings, Inc. - All Rights Reserved.       |           |                 |      |  |  |  |  |

*Figure 4- 4. Bid Plan Holder List* 

After reviewing the Bid Plan Holder List, select **Cancel** to return to the **Open Bids** selection list.

# *Open a Bid (After Registering)*

To open and view a specific bid:

- 1) Click on the underlined bid number in the Open Bids selection list.
- 2) Respond to the Bid Acknowledge Receipt query that displays.

BuySpeed automatically allows you to send an acknowledgement receipt to the agency. Selecting "Yes" to the query ensures the agency is aware of your interest in this Bid should they publish an addendum in the future. Selecting "No" will still allow you to view the bid details for the selected bid, but will not prompt the agency to send you updates.

#### **Respond to Bids**

| <b>Acknowledge Receipt</b>                                                                                                    |                      |  |  |  |  |  |  |  |
|----------------------------------------------------------------------------------------------------|----------------------|--|--|--|--|--|--|--|
| Bid #                                                                                                    | B0000932             |  |  |  |  |  |  |  |
| <b>Bid Description</b>                                                                                                    | Test-open market reg |  |  |  |  |  |  |  |
| Click Yes to acknowledge the download of the bid. When you acknowledge a bid, you may receive any future<br>correspondence regarding this document. If you do not want to acknowledge click No, and the bid will be<br>displayed. Do you want to continue? |                      |  |  |  |  |  |  |  |
|                                                                                                    | No.<br>Yes           |  |  |  |  |  |  |  |
| Copyright @ 2004 Periscope Holdings, Inc. - All Rights Reserved.                                                                                                    |                      |  |  |  |  |  |  |  |

*Figure 4- 5. Bid Acknowledge Receipt (Post-Registration)* 

3) View the bid detail. When you click on the bid number link to open and view the bid document, you can use the item fields to calculate the quantity, and unit price. As you update the item fields, the item **Total Cost**, **Item Total**, and **Bid Solicitation** fields reflect the calculations.

|                                                                  | <b>Bid Solicitation</b>                                                                |                          |                                                                                                    |                                                                                                    |          |            |                        |                   |  |
|------------------------------------------------------------------|----------------------------------------------------------------------------------------|--------------------------|----------------------------------------------------------------------------------------------------|----------------------------------------------------------------------------------------------------|----------|------------|------------------------|-------------------|--|
|                                                                  | <b>Bid Solicitation ID</b><br>B0000932<br><b>Opening Date</b><br>10/29/2004 9:09:00 AM |                          |                                                                                                    |                                                                                                    |          |            |                        |                   |  |
| Mei Zhu<br>Buyer<br>Phone: (354)453-5343<br>mzhu@goperiscope.com |                                                                                        |                          | Description                                                                                                    | Test-open market req                                                                                            |          |            |                        |                   |  |
|                                                                  | <b>Bid Amendments</b>                                                                  |                          |                                                                                                    |                                                                                                    |          |            |                        |                   |  |
|                                                                  | Amendment #                                                                            | Date                     | Note                                                                                                    |                                                                                                    |          |            |                        |                   |  |
|                                                                  | 1                                                                                      | 2004-08-12<br>08:15:54.0 | first test revision on oracle Header 1. Bid OpeningDate changed from "11/29/2004 09:09:00" to "10/25/2004 09:09:00", first test<br>revision on oracle |                                                                                                    |          |            |                        |                   |  |
|                                                                  | $\overline{2}$                                                                         | 2004-08-12<br>08:46:21.0 |                                                                                                    | Header 1. Bid OpeningDate changed from "10/25/2004 09:09:00" to "10/26/2004 09:09:00", test revision again      |          |            |                        |                   |  |
|                                                                  | 3                                                                                      | 2004-08-12<br>09:59:04.0 |                                                                                                    | kiyyuouy97987iy9 Header 1. Bid OpeningDate changed from "10/26/2004 09:09:00" to "10/29/2004 09:09:00". uyruytu |          |            |                        |                   |  |
|                                                                  |                                                                                        |                          |                                                                                                    |                                                                                                    |          |            |                        |                   |  |
|                                                                  | <b>Bid Detail</b>                                                                      |                          |                                                                                                    |                                                                                                    |          |            |                        |                   |  |
|                                                                  | ttem #<br>Print Seg                                                                    |                          | Description                                                                                                    |                                                                                                    | Quantity | <b>UOM</b> | Unit Price             | <b>Total Cost</b> |  |
| 1                                                                | 1.0                                                                                    | office supplies          |                                                                                                    |                                                                                                    | 1000.0   | EA         | \$0.10                 | \$100.00          |  |
|                                                                  |                                                                                        |                          |                                                                                                    |                                                                                                    |          |            | Did Colinitation Total | \$4,00,00         |  |

Create Quote Copyright @ 2004 Periscope Holdings, Inc. - All Rights Reserved.

Exit

*Figure 4- 6. Bid Solicitation* 

# *View Open Bid List Prior to Seller Login/Registration*

Print Page

Registered and unregistered sellers can view open bid opportunities at any time without logging into the BuySpeed Online.

The initial process for viewing a list of open bids is identical for registered and unregistered sellers:

1) Click on the **Open Bids** link located on the main login screen.

- 2) Choose a bid category. Both unregistered and registered sellers can view bids within a certain product or service grouping by using the Bid Category selection dropdown menu to choose a commodity group such as "Computers, Software, Supplies, and Services." To access all open bid solicitations, choose All Categories from the category dropdown**.**
- 3) Click **Go**.

![](_page_32_Picture_104.jpeg)

*Figure 4- 7 Open Bids--Bid Category Selection*

The Open Bids results are then displayed. Below is an example of a listing for all category commodities. You can sort the results page using the column headings: **Bid #**, **Buyer**, **Description**, **Bid Opening Date**, and **Pre-Bid Conference** information. Select **Print Page** to print the page as is displayed on-screen, and **Cancel** to return to the login page.

| <b>Bids - Opened</b>             |                 |              |                                                                  |                       |                       |  |  |  |  |
|----------------------------------|-----------------|--------------|------------------------------------------------------------------|-----------------------|-----------------------|--|--|--|--|
| Bid #                            | Buyer           | Description  | <b>Bid Opening Date</b>                                          | Pre-Bid<br>Conference | <b>Bid Tabulation</b> |  |  |  |  |
| 00000039                         | Katherine Lewis | Mei test bid | 11-19-2002 14:36:54                                              |                       | <b>Bid Tabulation</b> |  |  |  |  |
| 00000040                         | Katherine Lewis |              | 11-16-2002 17:23:33                                              |                       | <b>Bid Tabulation</b> |  |  |  |  |
| 00000041                         | Angela King     | New shelves  | 11-14-2002 10:31:52                                              |                       | <b>Bid Tabulation</b> |  |  |  |  |
| 00000042                         | Rebecca Raven   | Forklifts    | 11-14-2002 10:52:30                                              |                       | <b>Bid Tabulation</b> |  |  |  |  |
| 31                               | Anne Barton     | test bid31   | 10-31-2002 14:08:17                                              |                       | <b>Bid Tabulation</b> |  |  |  |  |
| 32                               | Terrance Grahn  |              | 11-11-2002 12:00:00                                              |                       | <b>Bid Tabulation</b> |  |  |  |  |
| Print Page<br>View All<br>Cancel |                 |              |                                                                  |                       |                       |  |  |  |  |
|                                  |                 |              | Copyright @ 2002 Periscope Holdings, Inc. - All Rights Reserved. |                       |                       |  |  |  |  |

*Figure 4- 8. Open Bids Listing* 

# *Open a Bid (Registered Seller)*

To open and view a specific bid as a registered seller:

- 1) Click on the underlined bid number in the Open Bids selection list.
- 2) Respond to the Bid Acknowledge Receipt query that displays.

BuySpeed automatically allows you to send an acknowledgement receipt to the agency. Selecting "Yes" to the query ensures the agency will automatically send you any updates and modifications to the selected bid. Selecting "No" will let still allow you to view the bid details for the selected bid, but will not prompt the agency to send you updates.

![](_page_33_Picture_85.jpeg)

*Figure 4- 9. Bid Acknowledge Receipt (Registered Seller)*

3) View the bid detail.

# *Open a Bid (Unregistered Seller)*

An unregistered seller will follow a slightly different procedure to open a bid:

- 1) Click on the underlined bid number in the Open Bids selection list.
- 2) Respond to the **Acknowledge Receipt** query window asking you if you want to submit an acknowledgement receipt after submitting company information. Select **"**Yes" to continue to the registration form and submit an acknowledgement receipt. Submit "No" to bypass the receipt process and go directly to the detail for the selected bid.

![](_page_33_Picture_86.jpeg)

*Figure 4- 10 Acknowledge Receipt (Unregistered Seller)*

3) Complete the Mini Register (company profile) form. The Mini Register information allows the agency to contact you if there are any amendments to the bid(s) that you upload:

![](_page_34_Picture_71.jpeg)

*Figure 4- 11. Company Profile (Mini Register)*

Required fields in the mini-registration are marked with an asterisk and must be completed. Fields without an asterisk are optional entry fields. Use the Tab key to advance to the next field, or click into a field with the left mouse button.

![](_page_34_Picture_72.jpeg)

with further details. This is a required field.

ZIP Enter the ZIP code of your company. US customers please use either ##### or #####-#### format. Canadian customers please use a#a-#a# format. If you are not a US or Canadian user please enter '00000'. An agency representative may contact you for further details. This is a required field. County Enter the county of your company. This is not a required field.

Company Phone Enter the telephone number of the company.

- 4) Select the **Continue** button after you complete the mini-registration. BuySpeed will submit your registration to the agency. Choose **Cancel** to view bid detail without submitting any company information to the agency, and to decline receiving automatic updates and bid amendments.
- 5) View the bid details. When you click on the bid number link to open and view the bid document, you can use the item fields to calculate the quantity, and unit price. As you update the item fields, the item **Total Cost**, **Item Total**, and **Bid Solicitation** fields reflect the calculations.

![](_page_36_Picture_57.jpeg)

*Figure 4- 12. Bid Solicitation*

Choose **Print Page** to print the Bid; choose **Cancel** to return to the selection list.

### View Bid Attachments

When a bid solicitation includes one or more attachments that supplement the bid detail, a **Bid Attachment** section will be displayed above the **Bid Detail** section of the bid:

#### *Figure 4- 13. Bid With Attachments*

#### View Bid Amendment

When an agency issues an amendment to a bid, the amendment will be posted in a special section of the bid solicitation window:

#### **Respond to Bids**

![](_page_37_Picture_19.jpeg)

![](_page_37_Picture_20.jpeg)

*Figure 4- 14. Bid with Amendments*

# **Review Quotes**

# *Quotes Overview*

Quotes are generated from bids; they record your response to a bid or other request for pricing in the BuySpeed system. Each seller's response to a bid is an individual quote.

# *View Quote*

Registered sellers can view quotes they have entered:

From the **Quotes** menu, select from **Informal Quotes**, **Formal Quotes-Working**, **Formal Quotes-Submitted**, and **Formal Quotes-Unsubmitted**.

![](_page_38_Picture_6.jpeg)

*Figure 5- 1. Quotes Menu* 

![](_page_38_Picture_130.jpeg)

# *Submit Informal Quotes*

An agency may allow you to respond to certain requisitions by using an informal quote.

To view new informal quote opportunities, select the Informal Quotes option from the **Quotes** dropdown menu.

The **Informal Quote** column indicates the status of the informal quote opportunities:

- • **"Create"** indicates an informal quote opportunity that you have not responded to. Choose this link to create a new quote.
- • **"View"** indicates that an informal response has already been submitted. Choose this link to view or modify an existing informal quote (see a related section in this help system titled "View Informal Quotes").

![](_page_39_Picture_95.jpeg)

*Figure 5- 2. Informal Quote Selection Window*

Use the line-item portion of the informal quote form to enter the Unit Price and Freight charges you wish to quote.

When the informal quote form is complete and accurate, select the **Save**  command to submit your response to the agency requesting your quote.

Select **Cancel** to return the to the Informal Quote List window.

|                               | Informal Quote - Requisition R0000172           |                                                                         |                |                                 |                                                                  |  |                            |      |           |                      |               |
|-------------------------------|-------------------------------------------------|-------------------------------------------------------------------------|----------------|---------------------------------|------------------------------------------------------------------|--|----------------------------|------|-----------|----------------------|---------------|
| Requisition Number   R0000172 |                                                 |                                                                         | Description    | Test req                        |                                                                  |  |                            |      |           |                      |               |
| Buyer                         |                                                 | timothy garza<br>Phone: (512)328-1007<br>Fax:<br>tgarza@goperiscope.com |                |                                 |                                                                  |  |                            |      |           |                      |               |
| Ship To                       |                                                 | Dennis Schiavon<br>3204 Amnicola Hwy.<br>Chattanooga, TN 37406          | <b>Bill To</b> | Arthur Clark<br>100 E. 11th St. | 427 City Hall Annex<br>Chattanooga, TN 37402                     |  |                            |      |           |                      |               |
| ttem#                         |                                                 | <b>Description</b>                                                      |                |                                 | Quantity                                                         |  | <b>UOM</b>                 |      | Unit Cost | Freight              | Total<br>Cost |
| 1                             | Fire coats                                      |                                                                         |                |                                 | 30.0                                                             |  | $\blacktriangledown$<br>EA | 0.00 |           | 0.00                 | \$0.00        |
|                               |                                                 |                                                                         |                |                                 |                                                                  |  |                            |      |           | Informal Quote Total | \$0.00        |
|                               | Save & Continue<br>Save & Exit<br>Cancel & Exit |                                                                         |                |                                 |                                                                  |  |                            |      |           |                      |               |
|                               |                                                 |                                                                         |                |                                 | Copyright @ 2004 Periscope Holdings, Inc. - All Rights Reserved. |  |                            |      |           |                      |               |

*Figure 5- 3. Informal Quote Entry Form*

# View Informal Quotes

To view informal quotes that you've submitted in response to a bid opportunity,

select the **Informal Quotes** item from the Quotes dropdown menu.

| Informal Quote list                                              |             |                           |                   |  |  |  |  |  |  |  |
|------------------------------------------------------------------|-------------|---------------------------|-------------------|--|--|--|--|--|--|--|
| Reg Number                                                       | Description | Esti mated<br>Total       | Informal<br>Quote |  |  |  |  |  |  |  |
| R0000172                                                         | Test rea    | \$0.00  <sub>create</sub> |                   |  |  |  |  |  |  |  |
|                                                                  | Exit        |                           |                   |  |  |  |  |  |  |  |
| Copyright @ 2004 Periscope Holdings, Inc. - All Rights Reserved. |             |                           |                   |  |  |  |  |  |  |  |

*Figure 5- 4. Informal Quote List*

BuySpeed Online will open a list displaying bidding opportunies (marked with a "create" in the **Informal Quote** column) as well as informal quotes you've already submitted (marked with a "View").

The **Req Number** column lists the agency requisition number(s) that originated the bid to which you responded, it is used by the agency to identify your quote.

To review an informal quote, select the corresponding **View** link in the Informal Quote column. BuySpeed Online opens the quote you submitted.

#### **Review Quotes**

|                               | Informal Quote - Requisition R0000172                            |                                                                         |                |                                 |                                              |  |            |                      |           |                      |               |
|-------------------------------|------------------------------------------------------------------|-------------------------------------------------------------------------|----------------|---------------------------------|----------------------------------------------|--|------------|----------------------|-----------|----------------------|---------------|
| Requisition Number   R0000172 |                                                                  |                                                                         | Description    | Test req                        |                                              |  |            |                      |           |                      |               |
| Buyer                         |                                                                  | timothy garza<br>Phone: (512)328-1007<br>Fax:<br>tgarza@goperiscope.com |                |                                 |                                              |  |            |                      |           |                      |               |
| Ship To                       |                                                                  | Dennis Schiavon<br>3204 Amnicola Hwy.<br>Chattanooga, TN 37406          | <b>Bill To</b> | Arthur Clark<br>100 E. 11th St. | 427 City Hall Annex<br>Chattanooga, TN 37402 |  |            |                      |           |                      |               |
| Item#                         |                                                                  | <b>Description</b>                                                      |                |                                 | Quantity                                     |  | <b>UOM</b> |                      | Unit Cost | Freight              | Total<br>Cost |
| 1                             | Fire coats                                                       |                                                                         |                | 30.0                            |                                              |  | EA         | $\blacktriangledown$ | 0.00      | 0.00                 | \$0.00        |
|                               |                                                                  |                                                                         |                |                                 |                                              |  |            |                      |           | Informal Quote Total | \$0.00        |
|                               | Save & Continue<br>Save & Exit<br>Cancel & Exit                  |                                                                         |                |                                 |                                              |  |            |                      |           |                      |               |
|                               | Copyright @ 2004 Periscope Holdings, Inc. - All Rights Reserved. |                                                                         |                |                                 |                                              |  |            |                      |           |                      |               |

*Figure 4- 15. View Informal Quote* 

#### *Modify Informal Quote*

You can make changes to the data in the Quantity, Unit of Measure, Unit Price, and Freight fields and select **Save** to re-submit the modified quote.

Select **Cancel** to return to the informal Quote list page.

**Note:** after you save your modifications, canceling this screen will not cancel the modifications.

### Open Formal Quotes –Working

Select the **Formal Quotes – Working** item from the Quotes menu to view a list of formal quotes that have not been submitted and are not past the bid opening date.

| Quotes - Working |                                                                  |                 |                     |      |  |                     |  |  |  |  |  |
|------------------|------------------------------------------------------------------|-----------------|---------------------|------|--|---------------------|--|--|--|--|--|
|                  | Quote #                                                          | Bid #           | Bid Opening Date    |      |  | Date Last Modified  |  |  |  |  |  |
|                  | Q0000390                                                         | <b>B0000932</b> | 10/29/2004 09:09:00 |      |  | 09/03/2004 10:14:53 |  |  |  |  |  |
|                  |                                                                  |                 | Print Page          | Exit |  |                     |  |  |  |  |  |
|                  | Copyright @ 2004 Periscope Holdings, Inc. - All Rights Reserved. |                 |                     |      |  |                     |  |  |  |  |  |

*Figure 4- 16. Formal Quote (Working)*

#### *Modify Working Quote*

To open a quote for review or to modify, select the corresponding number in the

**Quote #** column. Notice that when the quote opens, it is enabled for editing.

Select a number in the **Bid #** to view the corresponding bid document.

The **Bid Opening Date** column displays the date quotes for this bid will officially be reviewed.

The **Date Last Modified** column indicates when the most recent changes were made to the current quote.

Select **Print Page** to generate a printed version of the document.

Select **Cancel** to return to the Seller Control Center.

#### View Submitted Quotes

To open a submitted quote for review:

- 1) Select the "Formal Quote–Submitted" option from the **Quotes** menu.
- 2) A selection list opens displaying formal quotes that have been submitted.

The **Bid Opening Date** column displays the date quotes for this bid will officially be reviewed.

The **Date Last Modified** column indicates when the most recent changes were made to the current quote.

Click the number in the **Quote #** column that corresponds to the quote you wish to review.

Select a number in the **Bid #** column to view the corresponding bid document.

- 3) After the quote is opened, select **Print Page** to generate a printed version of the document.
- 4) Select **Cancel** to return to the Seller Control Center.

#### *Modify Submitted Quote*

Notice that when the quote opens, it is not enabled for editing. To modify the quote you submitted, you must re-submit the quote information using an alternate bid. Please see the section titled "Submit Alternate Quote."

### *Create Alternate Quote (Re-Submit a Modified Quote)*

Creating an alternate quote is an easy way for you to submit new quote data to an agency, even after submitting an earlier quote. To submit an alternate quote:

1) Open the corresponding bid from the Control Center, or by using the Bids menu or the Look Up tool.

- 2) On the bid that opens, you can see the quotes you have already submitted in response to this bid in the panel labeled "Your Existing Quotes for Bid X." Do not select any of those quote numbers. Instead, move to the lower half of the window containing an empty quote form.
- 3) Click in the **Alternate Bid** checkbox so that it is checked.
- 4) Complete the fields with your new quote information. Enabled fields include **Quantity**, **Unit Price**, **Freight** and **Brand** fields. As you tab from field to field, notice that the Quote Response total automatically updates with each modification to Quantity, Unit Price, and Freight.
- 5) Select **Save** to create a record of the alternate quote.
- 6) Select **Submit Response** to submit your alternate quote record to the agency.
- 7) Select **Print Page** to print the Alternate Bid for your records.
- 8) Select **Cancel** to return to the previous screen.

# **Purchase Orders and Contracts**

# *Purchase Order and Contracts Overview*

Registered sellers can view any purchase orders awarded to them, as well as view items on contract with the agency.

# *View Purchase Orders*

When you log into the BuySpeed Online application, you will automatically see a list of open purchase orders awarded to you. At any time, you can access all of the purchase orders awarded to you via the Purchase Order dropdown menu in the navigation bar:

![](_page_44_Picture_5.jpeg)

*Figure 6- 1. Purchase Order Menu*

In order to view the purchase order, simply click on the purchase order number to open the order details. If you haven't yet acknowledged receipt of the purchase order, you will be asked to:

![](_page_44_Picture_8.jpeg)

*Figure 6- 2. Purchase Order Acknowledge Screen*

You must acknowledge receipt of the purchase order before you can view the details. To acknowledge the purchase order:

- 1) Check the box marked "I'm acknowledging receipt of this purchase order". If you are not acknowledging receipt, leave the box unchecked.
- 2) Check the box marked "Notify requestor of receipt of the order" if you want an email to be sent to the document requestor. If you do not want to send the notification leave the box unchecked.
- 3) Click **Proceed** to view the purchase order.

This purchase order detail page shows the customer's billing and shipping information, as well as a list of the products they ordered from you.

Select the

![](_page_46_Picture_61.jpeg)

*Figure 6- 3. Purchase Order Detail Screen* 

# View Purchase Order Shipping History

Select the **Add/View Shipping** button to open the shipping history for the current purchase order.

# *View Contracts/Blankets*

As a registered seller, you can view applicable contracts and blanket purchase orders that you may have with an agency. Access your contract listing by clicking on **Contracts** in the navigation header. A list of your active contracts will appear:

| <b>Browse Contracts/Blanket POs</b>                              |             |                         |                |                        |  |  |  |  |  |  |
|------------------------------------------------------------------|-------------|-------------------------|----------------|------------------------|--|--|--|--|--|--|
| Catalog ID                                                       | Blanket/PO# | Description             | Effective Date | <b>Expiration Date</b> |  |  |  |  |  |  |
| TimContract                                                      | P0019871    | testing for screenshots | 09/02/2004     | 09/10/2004             |  |  |  |  |  |  |
|                                                                  |             | Print Page<br>Cancel    |                |                        |  |  |  |  |  |  |
| Copyright @ 2004 Periscope Holdings, Inc. - All Rights Reserved. |             |                         |                |                        |  |  |  |  |  |  |

*Figure 6- 4. Contract/Blanket Listing*

Click on the blanket/PO# to view the contract/blanket details:

![](_page_47_Picture_29.jpeg)

*Figure 6- 5. Contract/Blanket Details* 

# **Seller Administration**

# *Maintenance Home Page*

Seller Administrators can maintain organization information and can maintain and add users to the seller account. The Seller Administrator maintenance home page looks as follows:

![](_page_48_Picture_84.jpeg)

*Figure 7- 1. Seller Administrator Homepage*

# *Maintain Organization Information*

This option allows you to maintain all of the organization's information, as registered with the agency including addresses, links, terms, categories, and commodities.

![](_page_48_Figure_7.jpeg)

*Figure 7- 2. Maintain Organization Homepage*

# *Maintain General Organization Information*

This option allows you to maintain the organization's default information including name and business description.

![](_page_49_Picture_52.jpeg)

*Figure 7- 3. Maintain Organization Information Entry Window* 

![](_page_49_Picture_53.jpeg)

![](_page_50_Picture_100.jpeg)

Select **Save** to submit the new or modified record.

Select **Cancel** to return to the previous page.

**Seller Administration** 

# *Maintain Addresses*

This option allows you to maintain, add, or remove the organization's various addresses that are registered with the agency. It is a good idea to periodically check your address information to make sure that the agency has the most current information for your company on file. This ensures they will always be able to get in touch with you for bid or purchase opportunities.

| Maintain Addresses for: Your Company Name                                                       |                         |                                                                                                    |        |                     |  |  |  |  |  |  |
|-------------------------------------------------------------------------------------------------|-------------------------|----------------------------------------------------------------------------------------------------|--------|---------------------|--|--|--|--|--|--|
| Name                                                                                            | Address Type            | Address Information                                                                                       | Status | Default<br>for Type |  |  |  |  |  |  |
| <b>Edit</b>                                                                                     | General Mailing Address | Tim Garza<br>100 anywhere st<br>austin, TX 78750<br>Email: tgarza@goperiscope.com<br>Phone: (512)000-0000 | Active | Yes                 |  |  |  |  |  |  |
| Exit<br>Add Another Address<br>Copyright @ 2004 Periscope Holdings, Inc. - All Rights Reserved. |                         |                                                                                                    |        |                     |  |  |  |  |  |  |

*Figure 7- 4. Maintain Address Window* 

To edit an existing address click on the **Edit** button which is located to the right of the address type heading for the address you wish to modify. Once you have made any necessary changes, click **Save** to submit the record. Click **Delete** to remove completely the address from your registration record. When an address needs to be added, click the **Add Another Address** button on the Maintain Addresses window. Complete the new address information and click **Save**. An asterisk identifies required fields. Fields without an asterisk are optional entry fields. Use the Tab key to advance to the next field, or click in the field with the left mouse button.

#### **Seller Administration**

![](_page_53_Picture_57.jpeg)

*Figure 7- 5. Add Organization Address*

|                     | Address Type Select the type of address (emergency contact, bid mailing, PO<br>mailing, remittance). This is a required field.                                                                                                    |
|---------------------|----------------------------------------------------------------------------------------------------|
|                     | Address Name Enter a descriptive name for the address (i.e. Corporate, Bids,<br>POs, etc). This is a required field.                                                                                                    |
| <b>Contact Name</b> | Enter the primary contact person for this address. This is a<br>required field.                                                                                                    |
| Line 1              | Enter the first line of the street address. This is a required field.<br>Lines 2, Line 3 and Line 4 are not required fields.                                                                                                    |
| City                | Enter the city for the address. This is a required field.                                                                                                    |
|                     | State/Province Enter the state or province for the address. If you are not a US<br>Canadian user please select 'NONE'. An agency<br><b>or</b><br>representative may contact you for further details. This is a<br>required field. |

![](_page_54_Picture_62.jpeg)

![](_page_54_Picture_63.jpeg)

# *Maintain Regions*

This option allows you to maintain, add, and remove service regions, which are maintained by the agency, from your seller record.

|             | <b>BuySpeed</b> |                                                  |                                                                  |        |        |                             |
|-------------|-----------------|--------------------------------------------------|------------------------------------------------------------------|--------|--------|-----------------------------|
|             |                 |                                                  |                                                                  |        | Seller | <b>Seller Administrator</b> |
|             |                 | NIGP Code Browse   My Account   Customer Service |                                                                  |        |        | $P 7 = 1$                   |
| <b>Home</b> |                 | Org Maintenance   User Maintenance   Add User    |                                                                  |        |        | <b>Brent McNeill</b>        |
|             | <b>Regions</b>  |                                                  |                                                                  |        |        |                             |
|             |                 | Available Regions for Company XYZ                |                                                                  |        |        |                             |
|             | All Regions     |                                                  |                                                                  |        |        |                             |
|             | ⊽               | College Station                                  |                                                                  |        |        |                             |
|             | г               | <b>Blinn</b>                                     |                                                                  |        |        |                             |
|             | г               | Kingsville                                       |                                                                  |        |        |                             |
|             | ⊽               | Corpus Christi                                   |                                                                  |        |        |                             |
|             |                 |                                                  | Save                                                             | Cancel |        |                             |
|             |                 |                                                  | Copyright @ 2002 Periscope Holdings, Inc. - All Rights Reserved. |        |        |                             |

*Figure 7- 6. Regions Selection Screen*

Select available regions by filling the corresponding check box or clicking the **All Regions** check box to select all. Click **Save**. To remove regions, uncheck the selections and click **Save**.

# *Maintain Commodity Codes and Services*

This option allows you to maintain, by adding and removing, class-item commodity codes to your record.

![](_page_55_Picture_6.jpeg)

*Figure 7- 7. Commodity Maintenance Homepage*

View Existing / Add New Codes

Choose **Maintain Commodity Codes** to add new or modify existing codes:

| <b>Commodity and Service Codes</b> |        |                                       |            |  |  |  |  |
|------------------------------------|--------|---------------------------------------|------------|--|--|--|--|
| Current Codes - Your Company Name  |        |                                       |            |  |  |  |  |
| Deactivate                         | Code   | Description                           | Date Added |  |  |  |  |
|                                    | 019-21 | Berry Crops                           | 09/02/2004 |  |  |  |  |
|                                    | 019-24 | Buckwheat                             | 09/02/2004 |  |  |  |  |
|                                    | 019-30 | Corn                                  | 09/02/2004 |  |  |  |  |
| Deactivate Selected Items          |        | Add Additional Codes<br>Cancel & Exit |            |  |  |  |  |

*Figure 7- 8. Maintain Existing Commodity Codes Screen*

To **Remove** commodity codes from your company profile, place a check in the checkbox to the left of the codes, in the **Remove** column.

To add a new commodity code to your company profile, select the **Add** 

**Additional Codes** button from the Commodity Codes screen. Then use the

NIGP Code Brower feature to locate commodity codes you wish to add:

![](_page_56_Picture_63.jpeg)

*Figure 7- 9. NIGP Browse Window (Add New Commodity Code)*

### View Inactive Codes

Choose **Display Inactive Commodity Codes** to open a listing of inactive commodity codes:

| <b>Commodity and Service Codes</b>   |        |                                |                       |                  |  |  |  |  |  |
|--------------------------------------|--------|--------------------------------|-----------------------|------------------|--|--|--|--|--|
| Inactive Codes for Your Company Name |        |                                |                       |                  |  |  |  |  |  |
| Activate                             | Code   | Description                    | User Last Updated     | Deactivated Date |  |  |  |  |  |
|                                      | 019-21 | Berry Crops                    | 09/03/2004<br>CAPTURE |                  |  |  |  |  |  |
|                                      |        | Save & Continue<br>Save & Exit | Exit                  |                  |  |  |  |  |  |

 *Figure 7- 10. Inactive Commodity and Services Screen* 

# *Maintain Terms and Categories*

This option allows you to maintain, add, and remove payment and delivery terms, categories, and keywords. To maintain terms and categories either click the drop down for the field and select a new option, or click the check box or radio button to the left of the entry and click **Save**.

![](_page_58_Picture_68.jpeg)

*Figure 7- 11. Terms, Categories, and Links Window*

To maintain or add keywords and links, type the appropriate information in the Keyword and Keyword Links/URL fields and click **Save**. To remove keywords and links simply clear the fields and click **Save**.

### *Maintain Users*

In order to make changes to a user's profile for an account, click on the **User Maintenance** command, located near the top of the BuySpeed Online menu bar. You will see a list of users for your organization and the roles they play within the application.

| User Maintenance for: Your Company Name                          |     |                  |        |                                |  |  |  |  |  |  |  |
|------------------------------------------------------------------|-----|------------------|--------|--------------------------------|--|--|--|--|--|--|--|
| Login ID<br>First Name                                           |     | Last Name        | Status | Role(s)                        |  |  |  |  |  |  |  |
| <b>CAPTURE</b>                                                   | Tim | Garza            | Active | Seller<br>Seller Administrator |  |  |  |  |  |  |  |
|                                                                  |     | Exit<br>Add User |        |                                |  |  |  |  |  |  |  |
| Copyright @ 2004 Periscope Holdings, Inc. - All Rights Reserved. |     |                  |        |                                |  |  |  |  |  |  |  |

*Figure 7- 12. Maintain Users Selection Screen*

# *Edit User Information*

Click on the user's last name to access the edit page that allows you to update the user information. You can use this page to reset passwords, change roles, or update departments or job titles.

![](_page_59_Picture_66.jpeg)

*Figure 7- 13. User Maintenance Entry Screen*

You can assign roles to individual users to indicate the role they will play in the application. Users can have a role of either Seller or Seller Administrator. The Seller Administrator has all of the capabilities listed in this section, so you will want to limit this role to select users within the organization. When you are finished updating the user information, click on **Update** and you will return to the User Maintenance screen.

# *Add New Users*

You can add new users to your seller account by clicking on the Add Users icon.

![](_page_60_Picture_25.jpeg)

*Figure 7- 14. Add User Screen* 

Enter information about the user as described in the previous three sections and click on **Save**.

# About This Manual

This HelpFile was created by Periscope Holdings, Inc., a group of professionals providing products and services for government purchasing and workflow.

# *BuySpeed Products*

We understand the issues faced by purchasing professionals. The industry issues like shrinking budgets and the struggle to squeeze more out of each tax dollar. The challenge to do more with less. Therefore, you can select the BuySpeed product that best suits your needs right now and then, as your needs increase, add more functionality at any time.

#### **Our BuySpeed family of products includes**:

- BuySpeed Enterprise a full end-to-end purchasing solution;
- BuySpeed eCatalog an aggregated catalog for purchasing;
- BuySpeed Online BuySpeed features in a web environment;
- BuySpeed Punch-Out a tool for integration with large supplier websites

# *Professional Services*

We offer the following professional services:

- On-Site Training
- Installations
- Interface and Integration Services
- Custom Development
- Workflow and Process Analysis
- Project Management
- Hardware Setup

For more information you can contact us at the following address:

319 Congress Avenue, Suite 200 Austin, Texas 78701 Phone: (888) 472-9102 Fax: (512) 472-9504 support@buyspeed.com